| Name of Chapter  | Unit 1. The world of designing   |
|------------------|----------------------------------|
| Name of Activity | Graphical Coffee mug preparation |
| Software used    | Inkscape vector graphics editor  |
| Time             | 20 Minutes                       |

# **Order of events**

| Open Inkscape        | Applications —  Graphics —  Inkscape                                                                                                    |
|----------------------|----------------------------------------------------------------------------------------------------|
| Remove canvas        | File - Document properties - Click on show page border – Remove tick mark                                                                                                    |
| Drawing mug          | Select Rectangle tool and draw a red rectangle. Bend the corners of rectangle by click and drag on the small circle at the right upper side. Draw another big rectangle at the top of the rectangle. Select both rectangles and click path → Difference. |
| Drawing handle       | Select circle tool. Draw two circles. Put second circle over the first circle showing a half moon shaped part of the first circle. Select both circles and click path → Difference. Attach the handle to the mug.                                        |
| Typing "Coffee"      | Select Text tool. Type "Coffee" on mug and give<br>white colour. Adjust the size if needed by selection<br>tool.                                                                                                    |
| Grouping all objects | Select all and click Object — Group                                                                                                    |
| Exporting            | File — Export PNG image. Click 'Export as' then select the destination folder, give file name and click save. Then click Export.                                                                                                    |
| Coffee               |                                                                                                    |

| Name of Chapter  | Unit 1. The world of Designing       |
|------------------|--------------------------------------|
| Name of Activity | Graphical Omicron banner preparation |
| Software used    | Inkscape vector graphics editor      |
| Time             | 20 Minutes                           |

## **Order of events**

| Open Inkscape        | Applications $\longrightarrow$ Graphics $\longrightarrow$ Inkscape                                                                                   |
|----------------------|----------------------------------------------------------------------------------------------------|
| Remove canvas        | File - Document properties - Click on show page border – Remove tick mark                                                                            |
| Drawing Rectangle    | Select Rectangle tool and draw a black rectangle.<br>Bend the corners of rectangle by click and drag on<br>the small circle at the right upper side. |
| Typing<br>"OMICRON"  | Select Text tool. Type "OMICRON" on rectangle.<br>Make the font bold and give white colour. Adjust the<br>size if needed by selection tool.          |
| Bringing image       | File → Import. Import omicron.png and make 5 duplicates. Arrange them as on the banner.                                                              |
| Grouping all objects | Select all and click Object —► Group                                                                                                    |
| Exporting            | File — Export PNG image. Click 'Export as' then select the destination folder, give file name and click save. Then click Export.                     |
| OMICRON              |                                                                                                    |

| Name of Chapter  | Unit 1. The world of designing  |
|------------------|---------------------------------|
| Name of Activity | Graphical train preparation     |
| Software used    | Inkscape vector graphics editor |
| Time             | 20 Minutes                      |

# Order of events

| Open Inkscape        | Applications —                                                                                                    |
|----------------------|----------------------------------------------------------------------------------------------------|
| Remove canvas        | File - Document properties - Click on show page border – Remove tick mark                                                        |
| Open svg file        | File —► Open train.svg from the folder                                                                                           |
| Duplicating bogies   | Click on the first bogie. Make 3 duplicates. Move the bogies to appropriate positions using arrow keys of keyboard.              |
| Grouping all objects | Select all and click Object —► Group                                                                                             |
| Exporting            | File — Export PNG image. Click 'Export as' then select the destination folder, give file name and click save. Then click Export. |
|                      |                                                                                                    |
| Prepared by: S       | EBIN THOMAS C, GBHS, WADAKANCHERY                                                                                                |

| Name of Chapter  | Unit 2. Publishing             |
|------------------|--------------------------------|
| Name of Activity | Adding heading style and index |
| Software used    | Libre Office writer            |
| Time             | 20 Minutes                     |

#### **Order of events**

| Open LibreOffice<br>writer    | Applications → Office → LibreOffice writer                                                                               |
|-------------------------------|----------------------------------------------------------------------------------------------------|
| Open ott file                 | File → Open covid19.ott from the folder                                                                                  |
| Giving style                  | Select all sub headings with mouse pressing ctrl key of keyboard. Double click 'heading2' from style.                    |
| Inserting 'Table of contents' | Click below the main heading. Insert → Table of Contents and index → Table of contents, Index or Bibliography. Click OK. |
| Saving                        | File — Save as and save to destination folder by giving proper file name.                                                |

# Table of Contents

| COVID 19 transmission.            | .2 |
|-----------------------------------|----|
| Symptoms of COVID19               |    |
| Transmission of COVID-19          |    |
| Illustration of SARSr-CoV virion. |    |
| COVID-19 pathogenesis             |    |
| Respiratory tract                 |    |
| Nervous system                    |    |
| Gastrointestinal tract            |    |
| Cardiovascular system             |    |
| Other organs                      |    |

| Name of Chapter  | Unit 6 – Map reading                         |
|------------------|----------------------------------------------|
| Name of Activity | Disable day and night differentiation option |
| Software used    | Sunclock                                     |
| Time             | 20 Minutes                                   |

# **Order of events**

| Open Sunclock                 | Applications $\longrightarrow$ Education $\longrightarrow$ Sunclock.                                                                                                    |
|-------------------------------|----------------------------------------------------------------------------------------------------|
| Open Sunciock                 | Enlarge the window.                                                                                                    |
| View time line                | Click and bring tool box. Click '!' to get the time line                                                                                                    |
| option                        | option                                                                                                    |
| Disable 'Day night'<br>option | Click 'N' of tool box 4 times to completely disable day night differentiation option.                                                                                                    |
| Saving                        | Press 'prtsc' key to save the screen to 'Pictures' folder. Open 'Pictures' folder and cut the print screen image. Paste it in the appropriate folder and rename the file by right click —► Rename. |
|                               |                                                                                                    |
| Prepared by: SI               | EBIN THOMAS C, GBHS, WADAKANCHERY                                                                                                    |

| Name of Chapter  | Unit 4 – Python graphics |
|------------------|--------------------------|
| Name of Activity | Python programming       |
| Software used    | IDLE                     |
| Time             | 20 Minutes               |

# **Order of events**

| Open IDLE                                                                                                    | Applications —► Programming —► IDLE.<br>File —► New File                                                                                                    |
|----------------------------------------------------------------------------------------------------|----------------------------------------------------------------------------------------------------|
| Typing programme                                                                                                    | Type the programme as given. Save the file.<br>from turtle import*<br>for i in range (45):<br>if(i%2==0):<br>color("blue")<br>else:<br>color("purple")<br>pensize(5)<br>forward(i+60)<br>left(59)<br>forward(10) |
| Running<br>programme                                                                                                    | Run — <b>F</b> Run module (F5)                                                                                                    |
| Changing colour                                                                                                    | Change the colour at ("") and run the programme again.                                                                                                    |
| Output 1 Output 2   Image: Contrast of the second second |                                                                                                    |

| Name of Chapter  | Unit 3 – Attractive web Designing |
|------------------|-----------------------------------|
| Name of Activity | Webpage editing                   |
| Software used    | Text editor                       |
| Time             | 20 Minutes                        |

#### **Order of events**

| Open file        | Right click the file. Click open with other application. Select text editor and click 'select' |
|------------------|------------------------------------------------------------------------------------------------|
| CSS editing      | Make changes in font size, color of the appropriate CSS lines.                                 |
| Saving           | File — ► Save as. Save the file to folder by giving file name.                                 |
| View the changes | Open the file and view the changes made in the file                                            |
|                  |                                                                                                |
| Γ                | Vational Technology Day                                                                        |

#### Wednesday, 11 May

National Technology Day is celebrated on May 11 every year to achievements of scientists, researchers, engineers and all other and technology.

| Name of Chapter  | Unit 9 – Moving images |
|------------------|------------------------|
| Name of Activity | Car moving animation   |
| Software used    | Synfig studio          |
| Time             | 20 Minutes             |

# **Order of events**

| Open synfig    | Application —  Graphics —  Synfig studio                                                                                                    |
|----------------|----------------------------------------------------------------------------------------------------|
| Opening images | Bring the background image and car image by clicking file — Fimport.                                                                                                    |
| Animating      | Click the car image. Adjust the size of the car by clicking and dragging the red circle. Move the car to the starting position by clicking and dragging the green circle. Turn on animate editing mode. Change the current time to 120f. Press enter. Bring frame to select to begin. Play the animation. |
| Rendering      | File — Render. Choose the target folder and name the file with flv extension. Again click render.                                                                                                    |

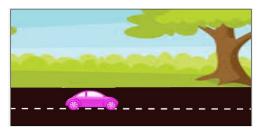